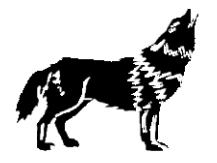

# Gymnasium an der Wolfskuhle

städt. Gymnasium für Jungen und Mädchen mit bilingualem deutsch-englischem Zweig Sekundarstufe I und II

## Anleitung zu Teams für Schülerinnen und Schüler

- 1 Voraussetzungen
- 2 Login im Browser
- 3 Installieren auf dem PC, Tablet oder Handy
- 4 Besprechungen
- 5 Links zu Hilfevideos

#### 1 – Voraussetzungen

Microsoft Teams kann auf Windows-, Mac-, iOS- und Android-Geräten installiert werden und Du kannst Microsoft Teams als Online-Version im Internetbrowser nutzen.

Die Teams-Desktop-App kann alles, der Web-Client ist ein Backup und funktioniert nicht mit allen Browsern und die Handy-App ist nur für unterwegs gedacht.

#### 2 – Login im Browser

In den folgenden Browsern kannst Du dich bei Teams einloggen:

- Microsoft Edge (bei Windows vorinstalliert)
- Neueste Chrome-Version
- Neueste Firefox-Version

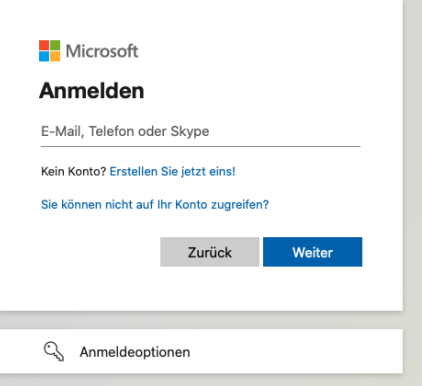

Gehe zum Login auf [teams.microsoft.com](http://teams.microsoft.com/) und melde Dich dort mit der Schul-Mailadresse [\(vorname.nachname@mail.gymnasium](mailto:vorname.nachname@mail.gymnasium-wolfskuhle.de)[wolfskuhle.de\)](mailto:vorname.nachname@mail.gymnasium-wolfskuhle.de) und dem per Logineo LMS mitgeteilten

Passwort an.

Nach der Anmeldung kommt eventuell ein Hinweis auf die

App, die Du Dir gegebenenfalls hier schon einmal herunterladen kannst. Falls dieser Hinweis nicht kommt, findest Du im nächsten Punkt eine weitere Downloadmöglichkeit.

3 – Installieren auf dem PC, Tablet oder Handy

Wir empfehlen, Microsoft Teams als installierte Version auf Deinem Computer oder Deinem Tablet zu nutzen. Die Oberfläche sieht genauso aus wie im Internetbrowser, aber die Leistungsfähigkeit der Anwendung ist meist besser:

#### Download von Microsoft Teams auf den Windows-Computer

Falls Du Microsoft Teams auf dem Computer installieren möchtest, nutze diesen Link und klicke dort auf "Teams herunterladen" klicken[:](https://products.office.com/de-de/microsoft-teams/download-app)

[https://products.office.com/de-de/microsoft-teams/download-app.](https://products.office.com/de-de/microsoft-teams/download-app) Klicke auf der Website auf die Schaltfläche "Teams herunterladen"

#### Download von Microsoft Teams auf den Mac-Computer

Falls Du Microsoft Teams auf Deinem macOS-Gerät installieren möchtest, nutze diesen Link und klicke dort auf "Jetzt herunterladen":

[https://products.office.com/de-de/microsoft-teams/group-chat-](https://products.office.com/de-de/microsoft-teams/group-chat-software#desktopAppDownloadregion)

[software#desktopAppDownloadregion.](https://products.office.com/de-de/microsoft-teams/group-chat-software#desktopAppDownloadregion) Die für die Installation benötigte Datei wird nun heruntergeladen.

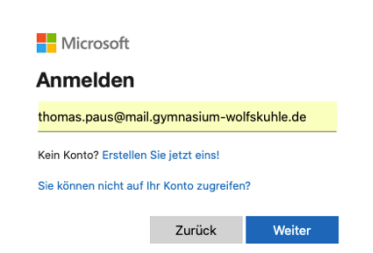

### Installation von Microsoft Teams auf dem Windows- oder Mac-Computer

Wenn der Download der Installationsdatei abgeschlossen ist, kannst Du durch einen Doppelklick die Installation starten.

Während der Installation kannst Du die Voreinstellungen einfach übernehmen.

Nach Abschluss der Installation wirst Du nach dem Benutzernamen für das Schul-Konto gefragt. Gib den Nutzernamen und das Passwort ein.

### Installation auf dem Smartphone (Android)

In der Android-App kannst Du viele Funktionen von Teams nutzen und sogar parallel mit dem gleichen Konto in Microsoft Teams am Computer angemeldet sein. Zur Installation sind folgende Schritte notwendig:

- 1. Play Store öffnen
- 2. Im Suchfeld oben "teams" eingeben und "Microsoft Teams" auswählen.
- 3. Auf "Installieren" klicken.
- 4. Teams wird heruntergeladen und installiert.
- 5. Teams kann nun von hier direkt oder vom Startbildschirm geöffnet werden.
- 6. Zum Anmelden werden wiederum die Schul-Mailadresse und das per Logineo LMS übersendete Passwort benötigt.

#### Installation auf dem Smartphone (iPhone)

In der iOS-App kannst Du viele Funktionen von Teams nutzen und sogar parallel mit dem gleichen Konto in Microsoft Teams am Computer angemeldet sein. Zur Installation sind folgende Schritte notwendig:

- 1. App Store öffnen
- 2. Im Suchfeld oben "teams" eingeben und "Microsoft Teams" auswählen

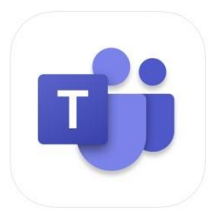

Microsoft Teams **Microsoft Corporation** Nr. 2 in Wirtschaft<br>★★★★★ 4.7, 81,091 Bewertungen

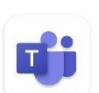

**Microsoft Teams Microsoft Corporation** 

- 3. Auf "Get" klicken
- 4. Teams wird heruntergeladen und installiert.
- 5. Teams kann nun von hier direkt oder vom Startbildschirm geöffnet werden.
- 6. Zum Anmelden werden wiederum die Schul-Mailadresse und das per Logineo LMS übersendete Passwort benötigt.

4 – Besprechungen

m Kalender

Im Kommunikationstool "Teams" in Office 365 können Video-Konferenzen abgehalten werden. Diese Videokonferenzen heißen in Teams Besprechungen.

Wenn Du in Teams an einer Besprechung teilnehmen willst, klickst Du zuerst in der linken Menüleiste auf den Kalender.

Zum vereinbarten Zeitpunkt (oder kurz davor) kannst Du dann auf den Eintrag zur Besprechung und anschließend oben rechts auf "Teilnehmen" klicken.

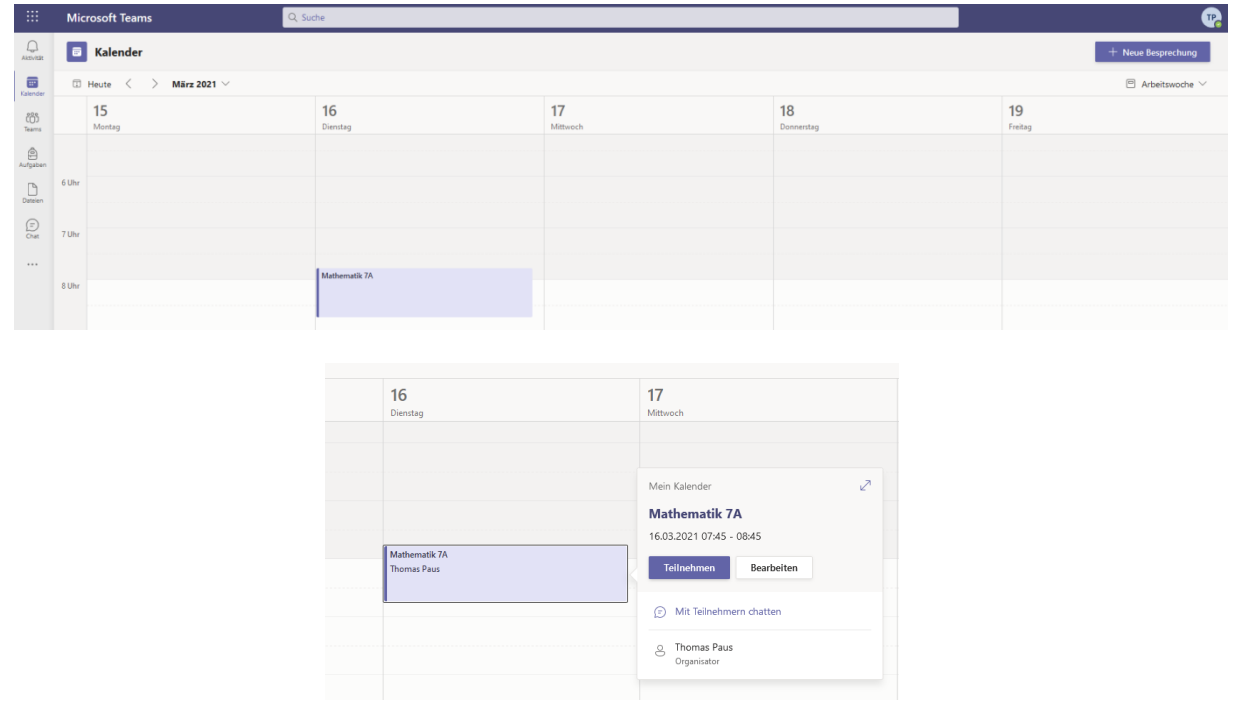

Ein wichtiger Tipp für Besprechungen :

Weichzeichnen des Hintergrunds: Bei dieser Funktion verwischt Teams automatisch Deinen Hintergrund, so dass die anderen Teilnehmer nur Dich in der Videobesprechung scharf erkennen können – was sich hinter Dir abspielt, bleibt verborgen. Während einer laufenden Besprechung kannst Du die Unschärfe mit

einem Klick auf die drei Punkte **und anschließendem** "meinen Hintergrund verwischen" aktivieren.

Besprechungschat

Wenn Du z.B. ein Problem mit Deinem Mikrofon an deinem PC hast, kannst du auch jederzeit in den Gruppenchat schreiben.

5 – Links zu Hilfevideos

[https://padlet.com/kempkes\\_marian/susTutorials](https://padlet.com/kempkes_marian/susTutorials)